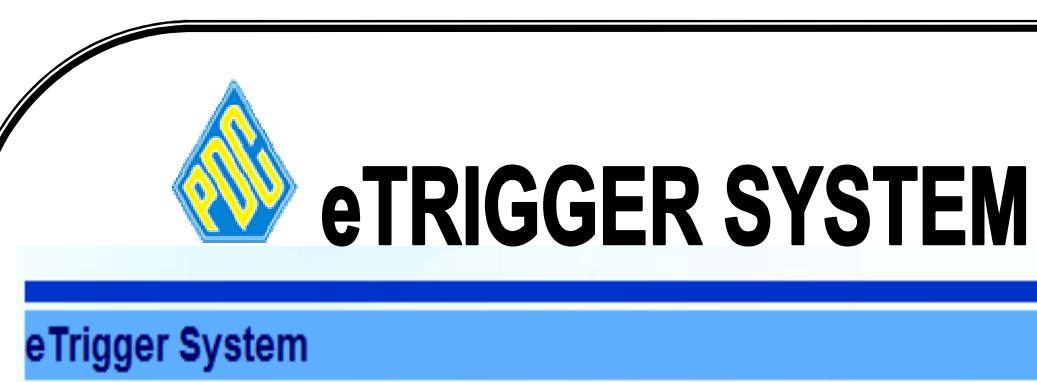

## USER **MANUAL**

The user will need to go to PDC Intranet Page to access the system. Go to Aplikasi Online --> SIstem-Sistem Maklumat. Click on it and nother screen will be shown. Click on Sistem eTrigger and a Login Screen will appear to enable you to enter the system.

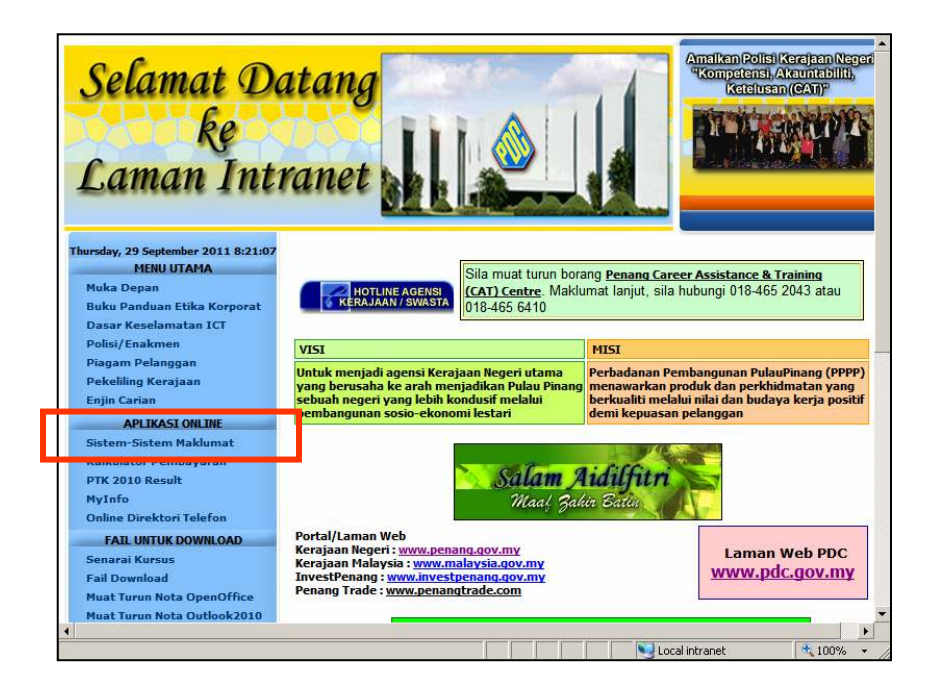

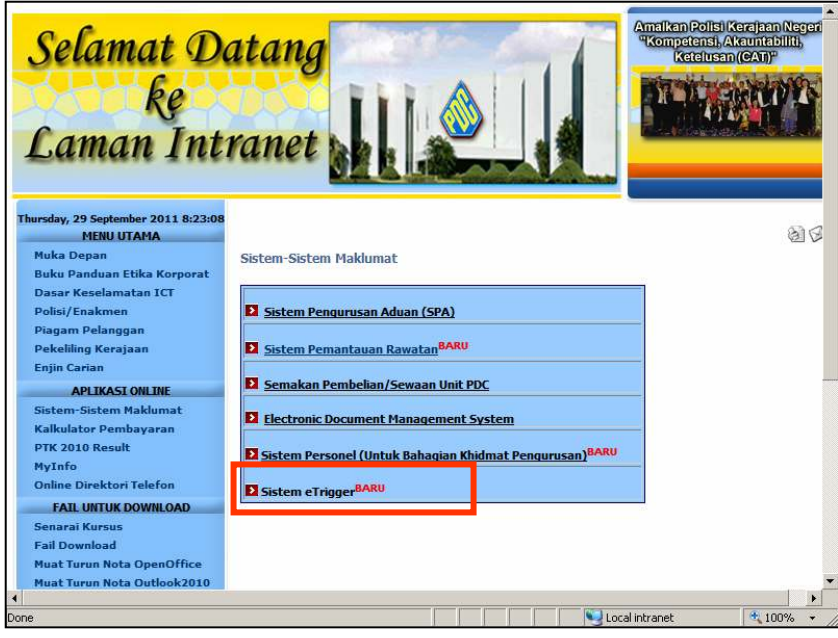

From here, a login screen as below will be shown. Users that are given the id and password will be accessible to the system.

There will be 3 levels of Users that is 1 - Staff, 2 - Officer and 3 - Admin.

The Admin User is allowed to add the new user to the system.

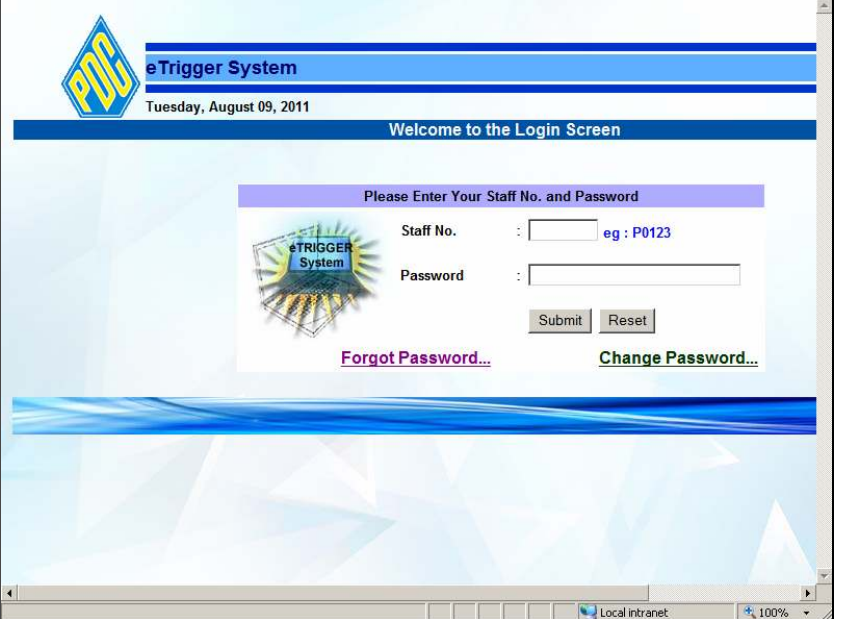

With this login sceen, user will need to key in the id and password that has been given to them. User can then change the password at the Change Password. In the case user forgot the password, they can click the Forgot Password and enter their email address. Their id and password will be sent to then through the e-mail. Click the **Back** button to go to the previous page.

The screen for both screens are shown as below :-

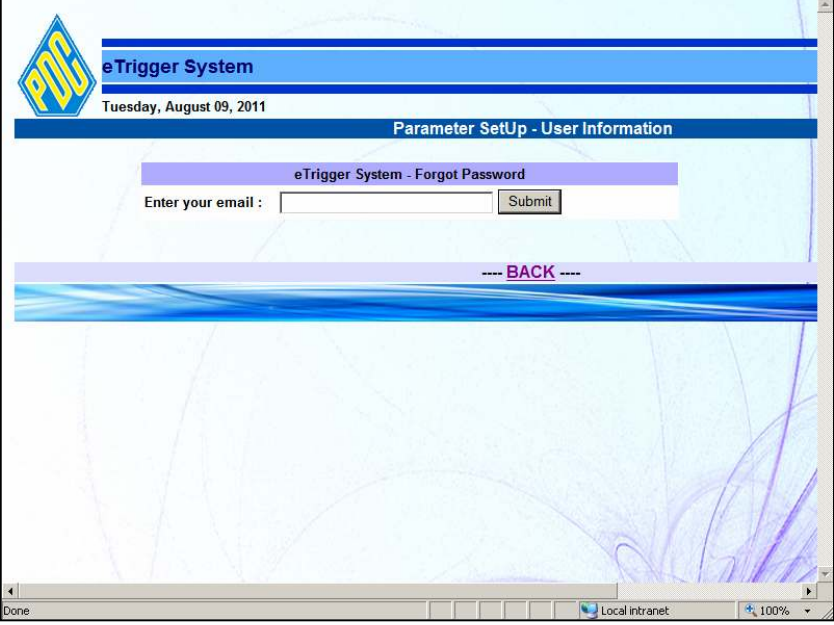

FORGOT PASSWORD SCREEN

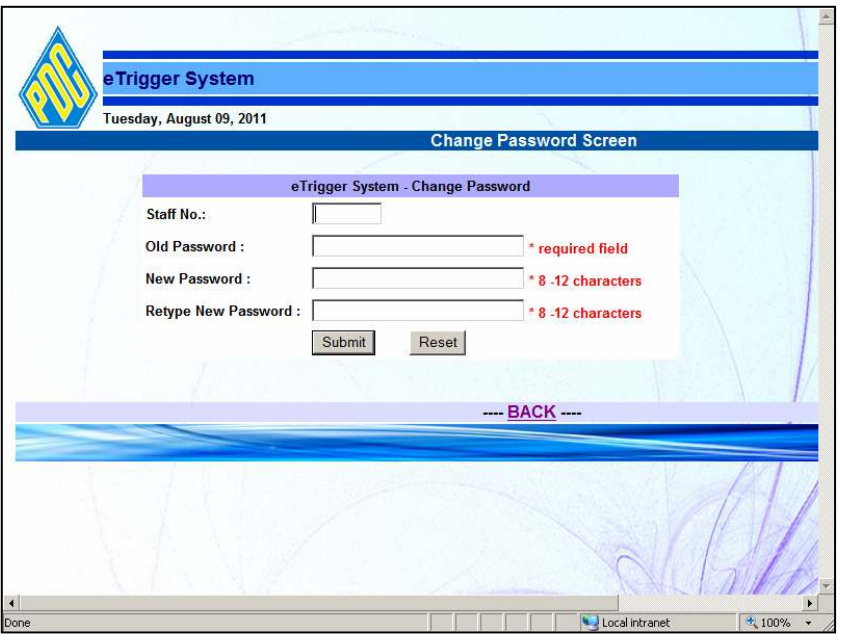

CHANGE PASSWORD SCREEN

If the correct Id and Password is submitted, the screen as below will appear. This screen will show the details of the records pertaining to the id, the user division and user sub division as in the system. The top menu will show information as such :-

ADD EVENT - to add the information

SEARCH - to search for information

REPORTS - to list the information

|                | [FREPORTS] [ O SEARCH!] [ C ADD EVENT]<br>FADZILAH BT MOHD KHALIL: P0727 [BAHAGIAN KEWANGAN & PELABURAN] |                              |                                                                                                    |                                             |                               |                |                     |                 |  |
|----------------|----------------------------------------------------------------------------------------------------|------------------------------|----------------------------------------------------------------------------------------------------|---------------------------------------------|-------------------------------|----------------|---------------------|-----------------|--|
| <b>NO</b>      | <b>Total Records = 3</b>                                                                                 | <b>EVENTIL CATEGORY OO</b>   | <b>COMP NAME  DESC</b><br>$\odot$<br>$\odot$                                                           | <b>START</b><br><b>ALERT</b><br><b>DATE</b> |                               | DUE DATE MOD O | STATUS <sup>O</sup> | <b>ACTION</b>   |  |
| $\overline{1}$ | 04111                                                                                                    | 1:POST DATED<br>CHEQUE       | sdasdadalsadadadası 07-02-2009 02-02-2009 2:Weekly                                                     |                                             |                               |                | 1:In Progress       | $\sim$ $\alpha$ |  |
| $\overline{2}$ | 04112                                                                                                    | 1:POST DATED<br>CHEQUE       | <b>TFRFR</b><br><b>ENTERPRISE SDN</b><br><b>BHDJUAI</b> barangan<br>import: vantage.<br>pingan mangkuk |                                             | 28-07-2011 31-12-2011 1:Daily |                | 1:In Progress       | $\alpha$        |  |
| 3              | 04122                                                                                                    | 2:CREDIT /<br><b>PAYMENT</b> | ihdfhafbasbfasb<br>EDIDIDIDT dsnabfasb<br><b>EDITksdnadn</b>                                           |                                             | 06-08-2011 31-12-2011 1:Daily |                | 1:In Progress       | 920             |  |

To EXIT the system, click the LOG OUT at the bottom right corner of the screen.

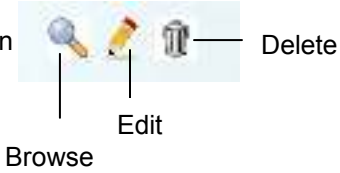

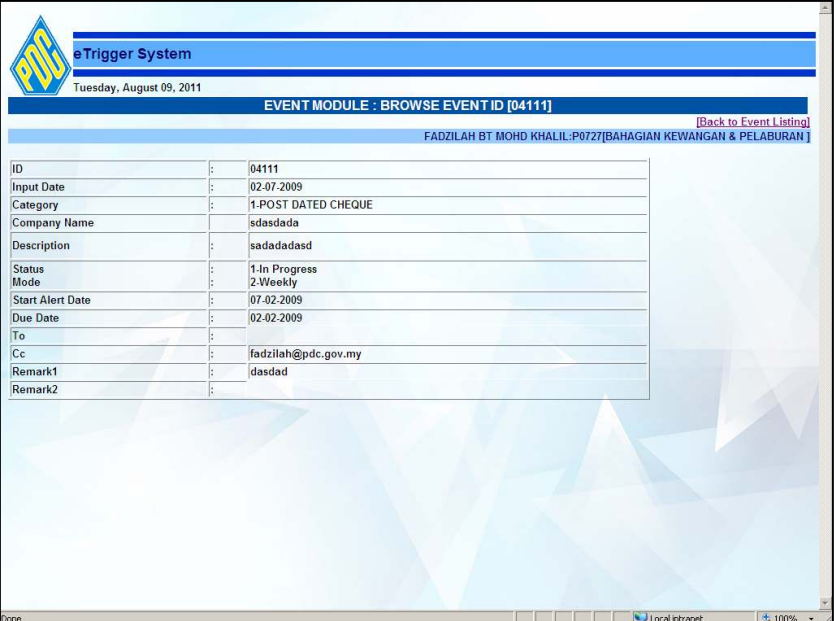

Clicking the Browse icon will display the screen as shown below.

The Edit icon when click will display the dialog box to confirm the user's action. To cancel editing, click the Cancel button. To continue with editing, click the OK button.

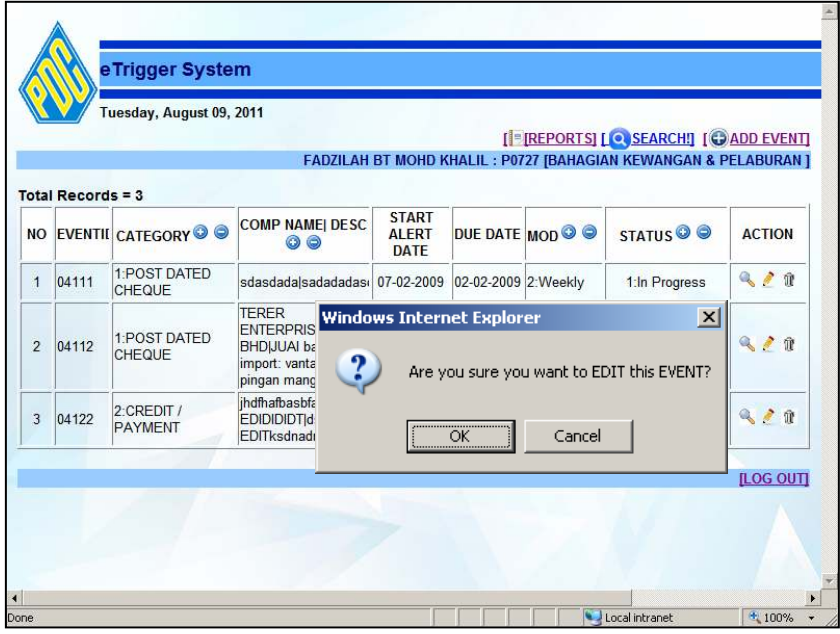

Another screen will be shown to allow the user to update or edit the information based on the record chosen. Then click the Update Button to proceed with the updates or Cancel to cancel the updating or editing.

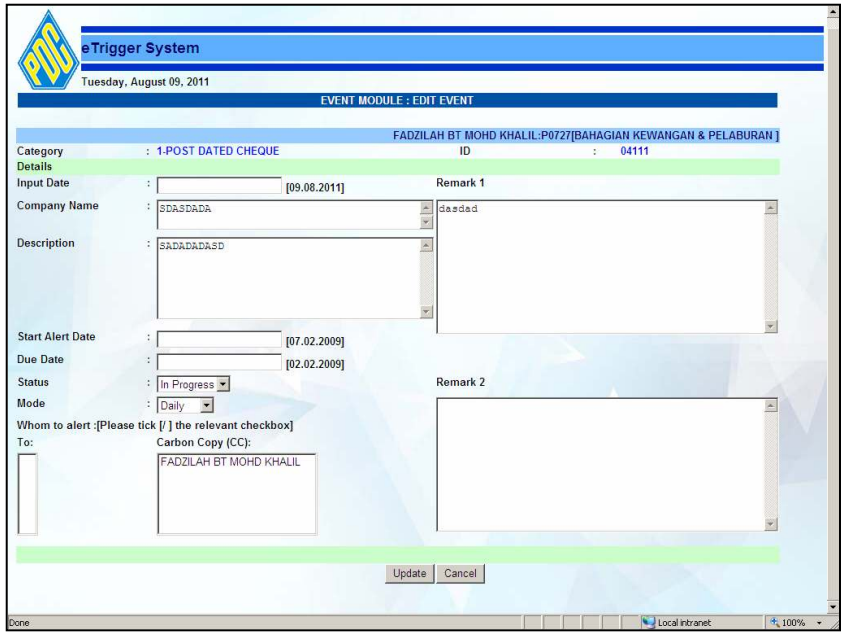

For a successful updates, a dialog box will appear as shown in the screen below.

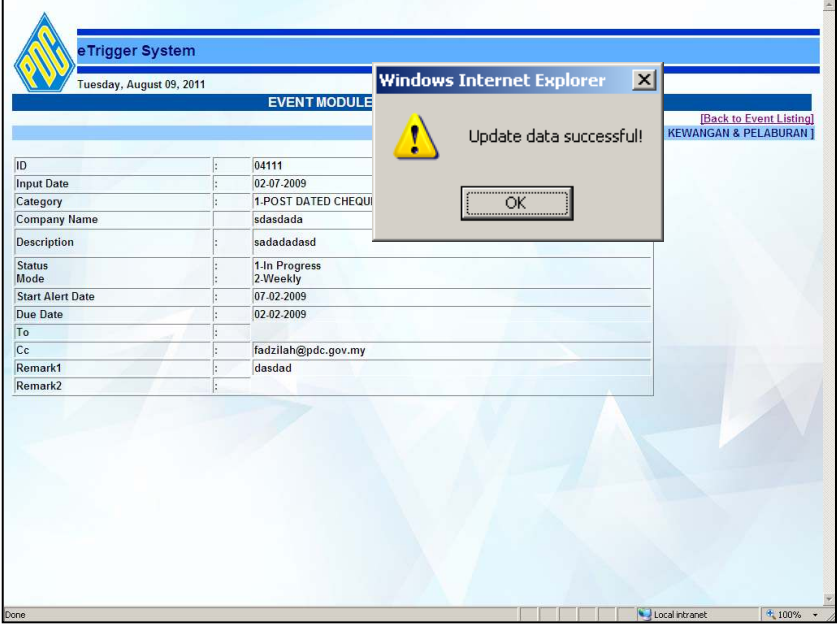

The delete icon is for deletion of records. A dialog box will be shown when the user click the delete icon. To confirm deletion, click the OK button and to cancel deletion, click the Cancel button.

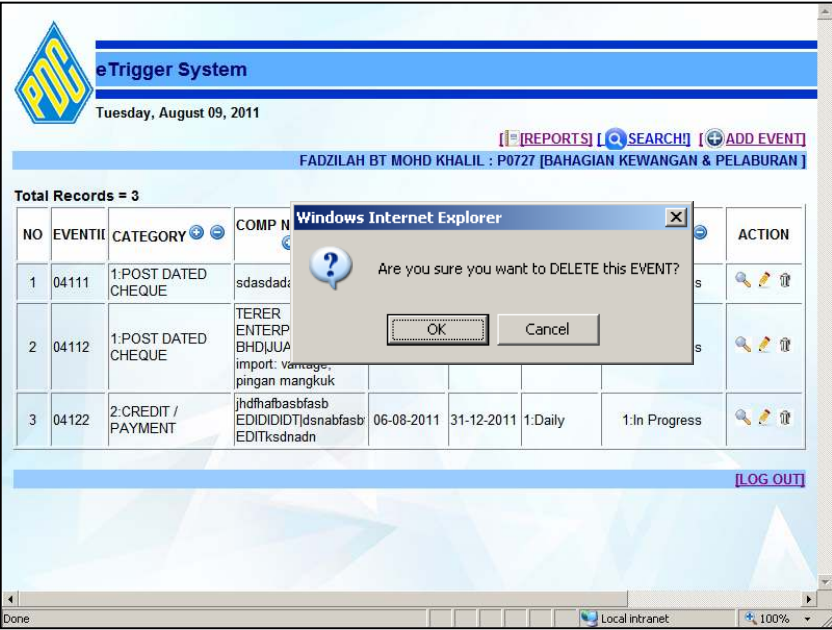

Pressing the OK button, the record will be moved or deleted and the dialog box will appear informing that the data has been moved successfully as shown in the screen below. Clicking the OK button, another dialog box will be shown confirming that the Event has been successfully DELETED.

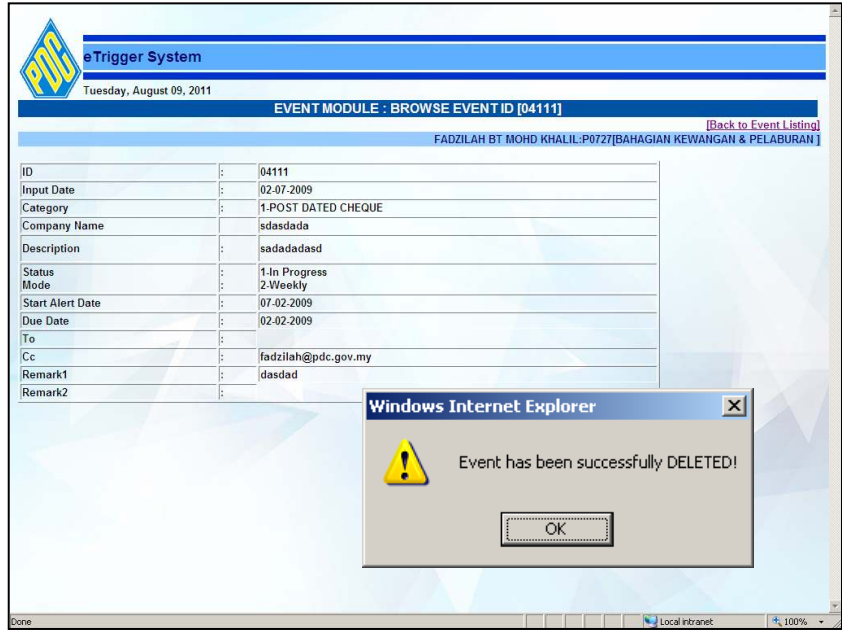

Click the ADD EVENT and the below screen will appear pertaining to the user id, division, user sub division and category of the sub division.

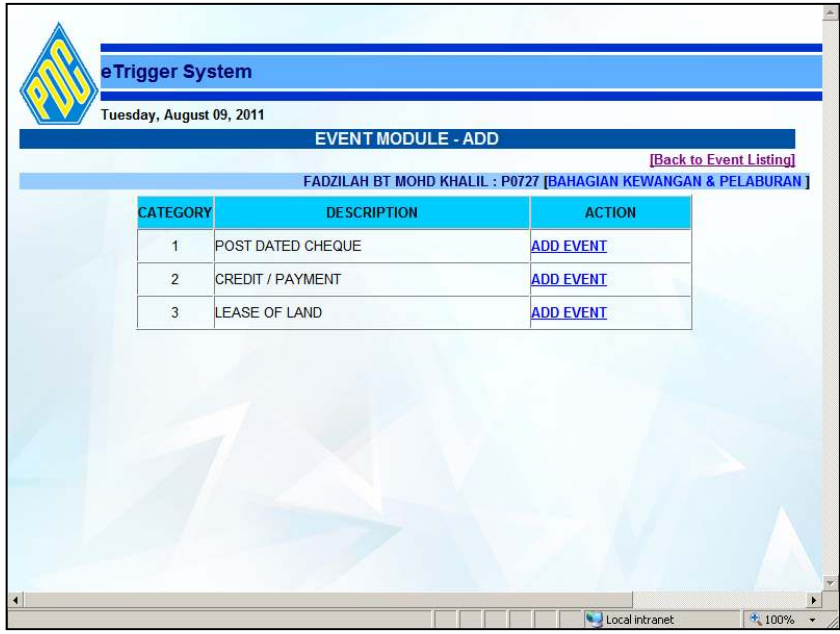

At the ACTION section, click the ADD EVENT at any of the desired category to add the records to the system. A dialog box will appear, Are you sure you want to ADD EVENT?

To ADD EVENT - click OK. To CANCEL EVENT - click Cancel. The screen is as below :-

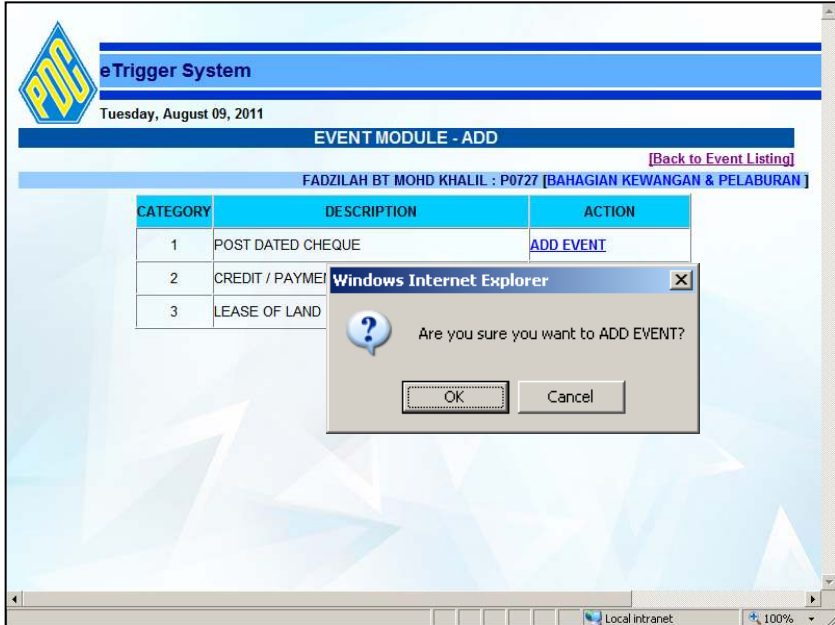

To go Back, click the Back to Event Listing.

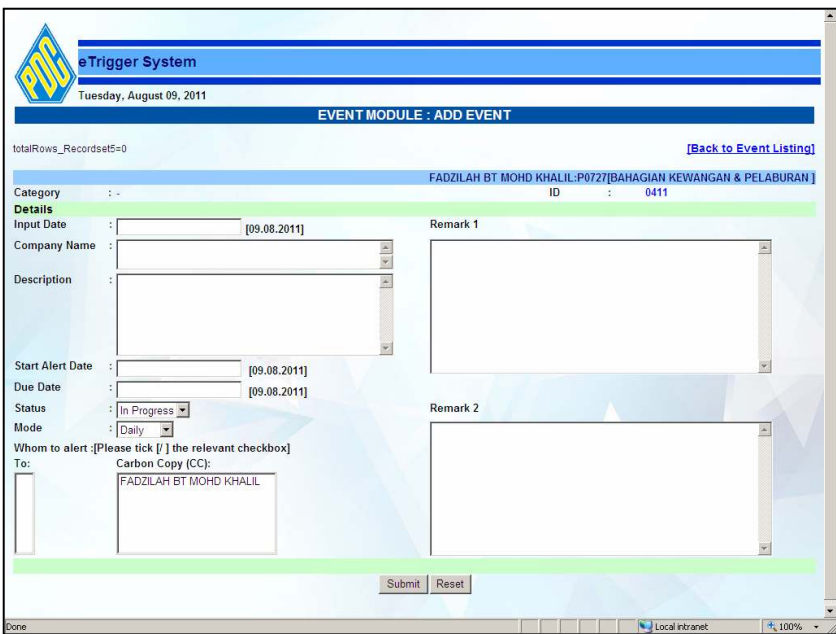

Information is then keyed in and click the Submit button to save the record. The screen below will be shown when the record is successful saved.

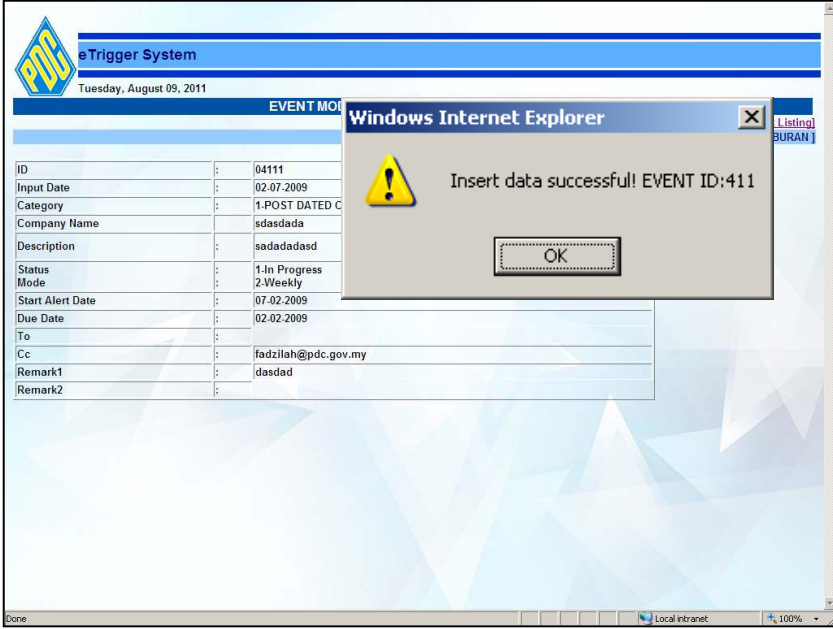

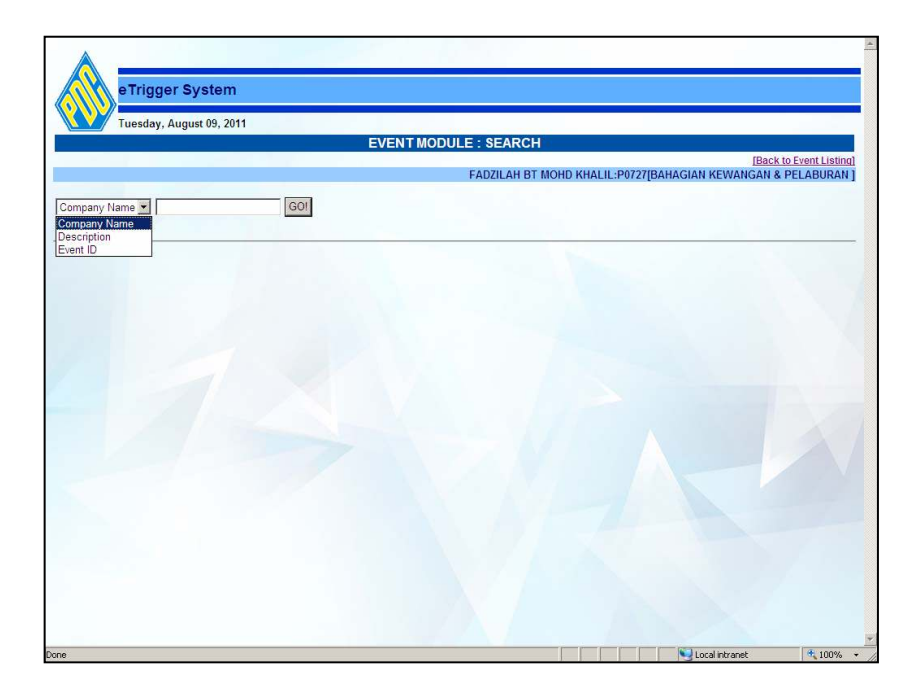

The screen above shows the SEARCH feature. User can search by Company Name, Description and Event ID.

The result screen will be shown below :-

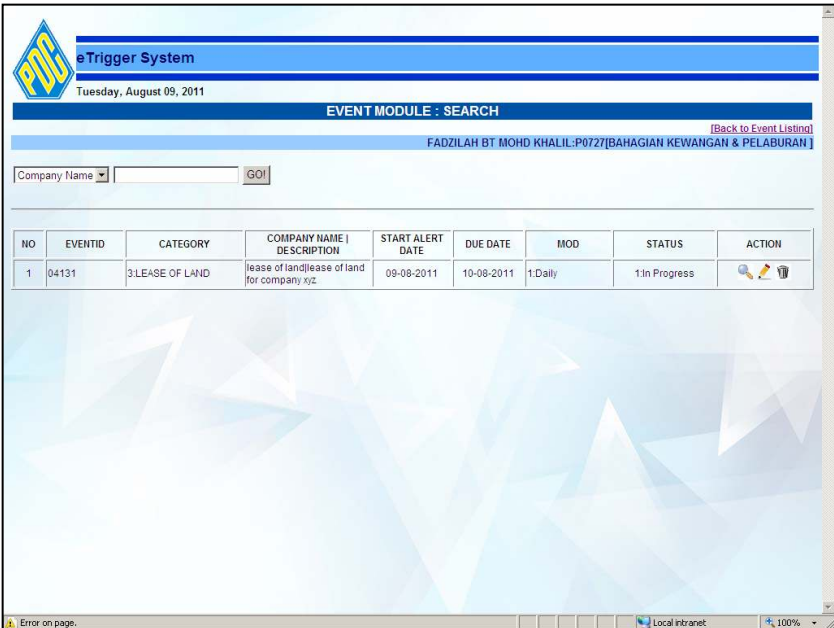

Click to Back to Event Listing to go back to the main page.

For the reports, the screen below will be displayed. User can view report by choosing the Category, Status and Date as shown. User can also click View Report to see the all the records.

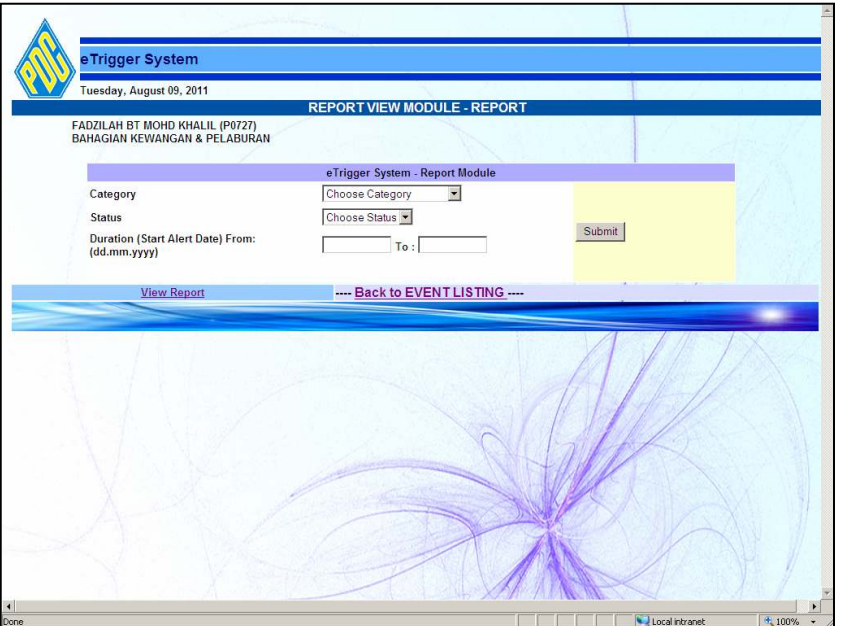

The report will be shown as below. User are allowed to print the report by clicking the Print button on the page.Clicking the BACK button will return to the REPORT VIEW MODULE - REPORT as above.

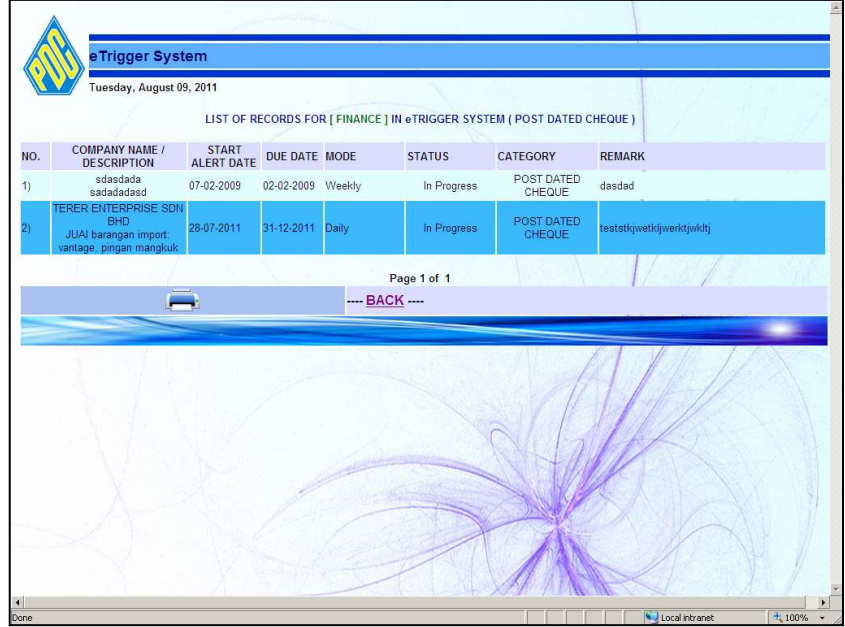

This eTrigger System contains 3 types of alert to the user that is daily-alert, weekly-alert and monthly-alert. Alerting the specified user depends on the Start Alert Date and Due Date. The mode of alert will be daily-alert, weekly-alert or monthly-alert.

When the alert is sent, the user will receive the email message as below :-

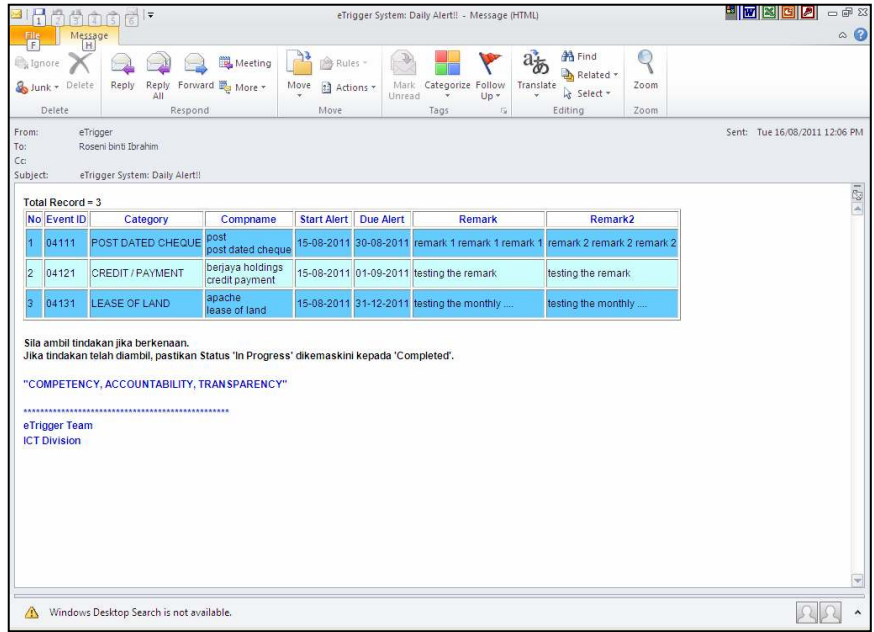